**Knight Vision** *knightvision.it.ucf.edu*

## **Workday** Quick Facts

\*Select the download icon to download the pdf version of an Article if available.

Workday Help is designed to provide users resources to answer questions and provide

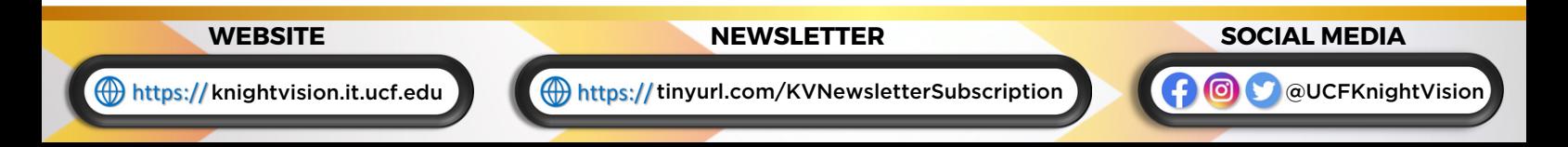

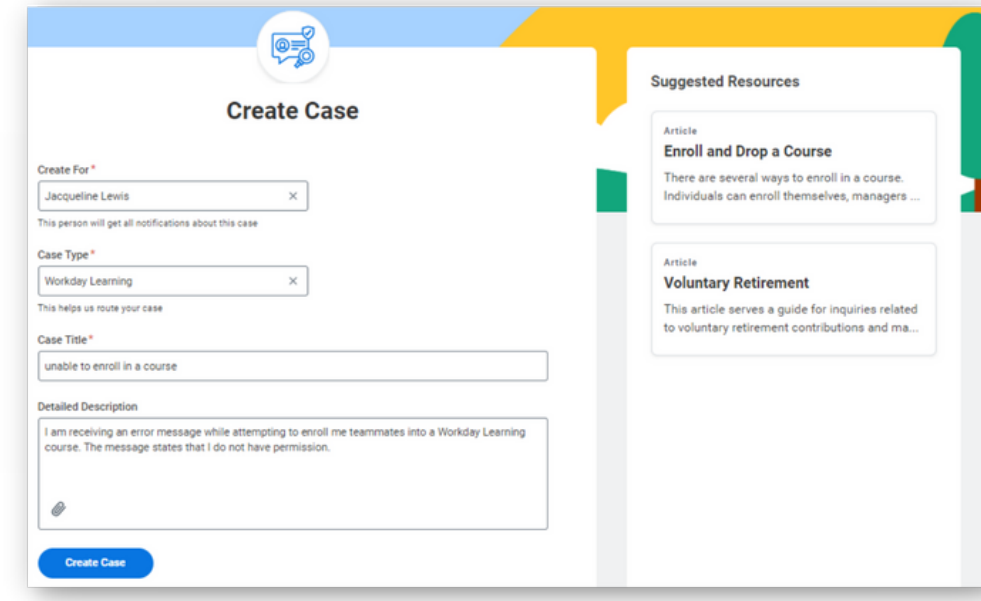

- Case Type: select a related category 31 from the drop-down menu.
- Case Title: add a short description of the case.
- 5 Detailed Description: provide a detailed description of the case. \*Attachments: use the paperclip icon to attach relevant screen shots.
- 6 Select Create Case.

## WORKDAY HELP

×

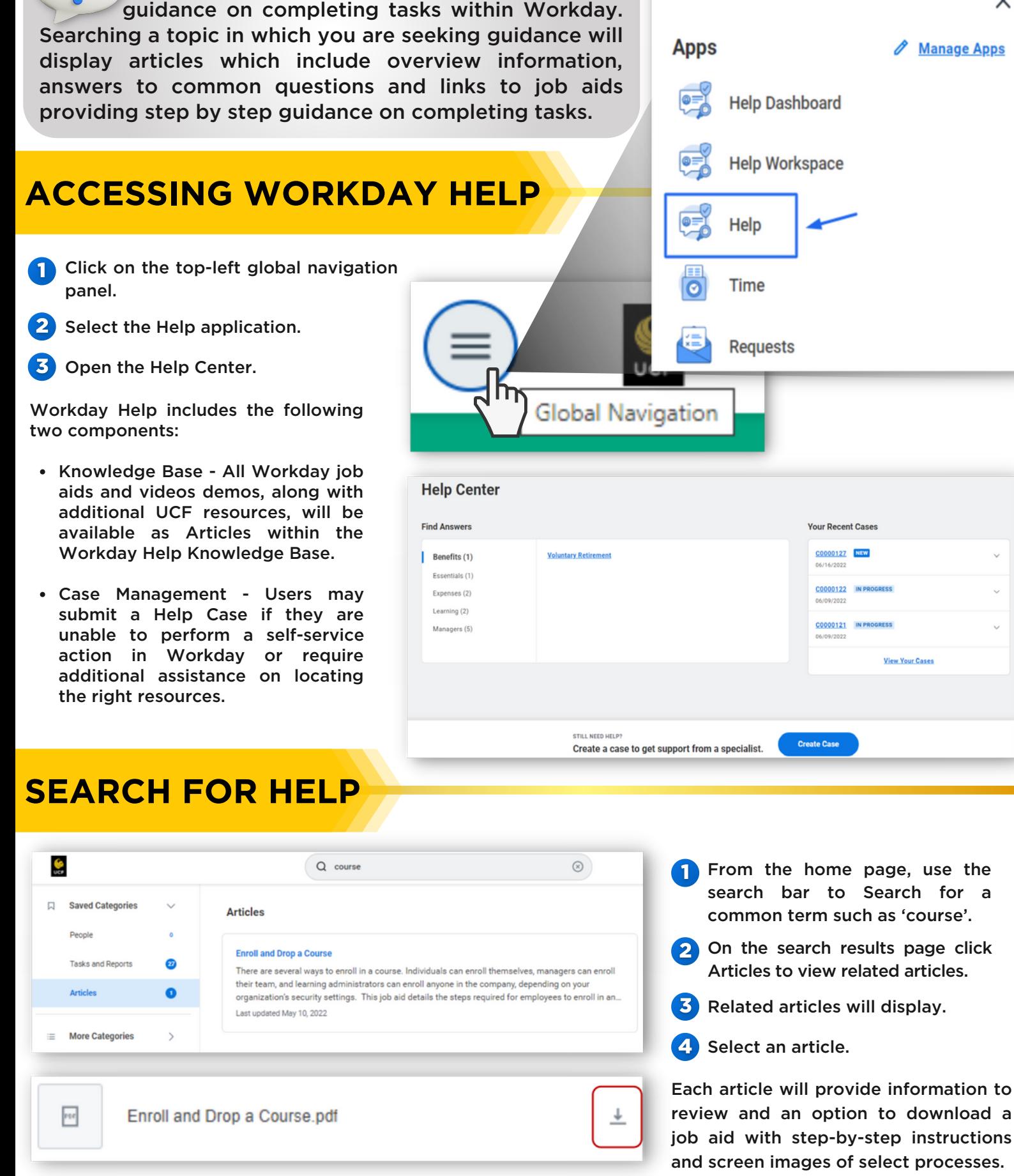

## **CREATE A CASE**

Create For: your name will autopopulate.

**Create Case** 

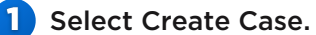

## **REVIEW A CASE**

Your case will be routed to designated staff from kNEXT, business centers or service desk teams that can best answer your question. They

**5** Click Add Attachment to include attachments.

- Search View My Cases.
- report to review all cases and statuses.
- **3** Click the case name to review details.
- 4 Click Reply to add additional information or notes to assist the case manager.

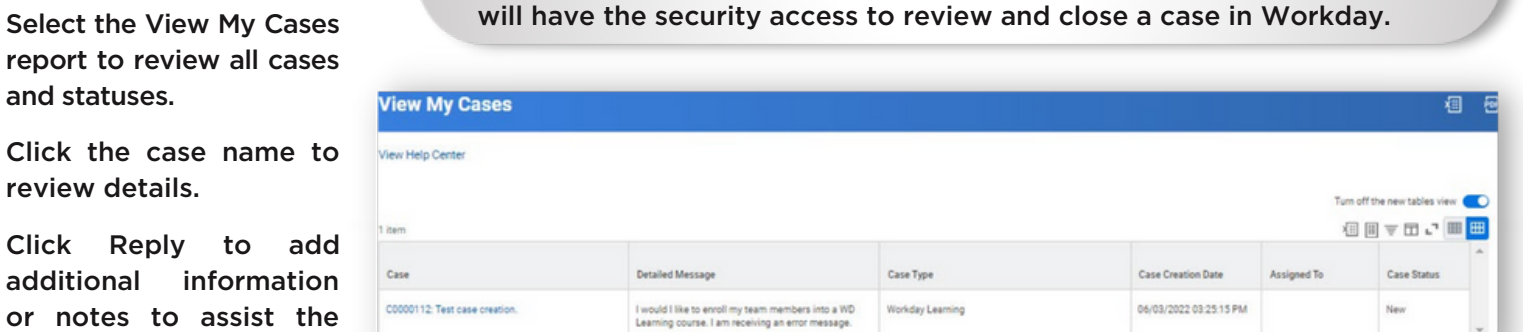

If you still require assistance after reviewing the Workday Help article and related job aid, you can create a case in Workday. Toward the bottom of the article, complete the following actions: